# UPLOADING AN ASSIGNMENT

Westfield State University

# Uploading an Assignment Step 1: Log into your LiveText account

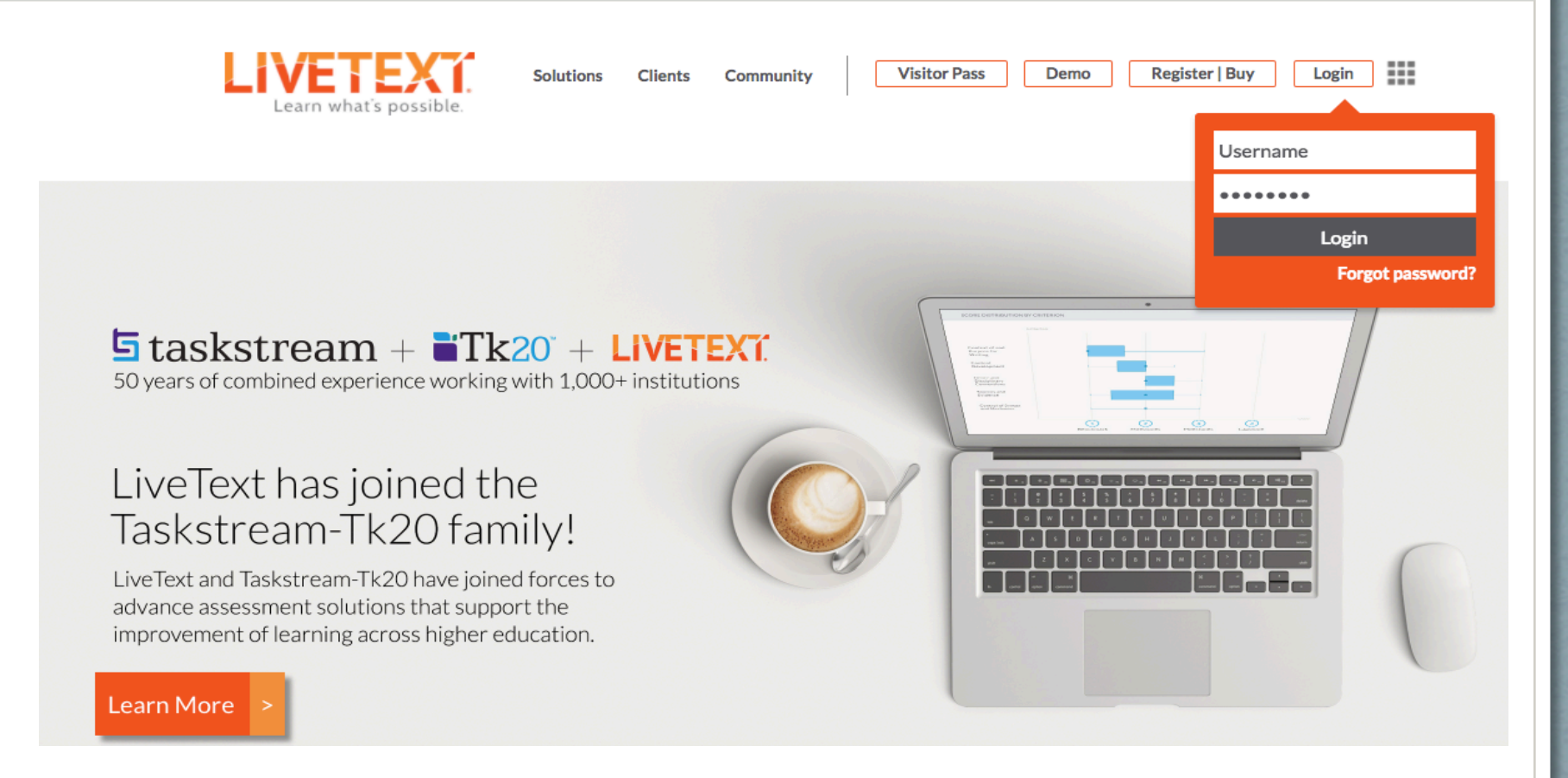

# Uploading an Assignment Step 2: Click the "Begin Assignment" button

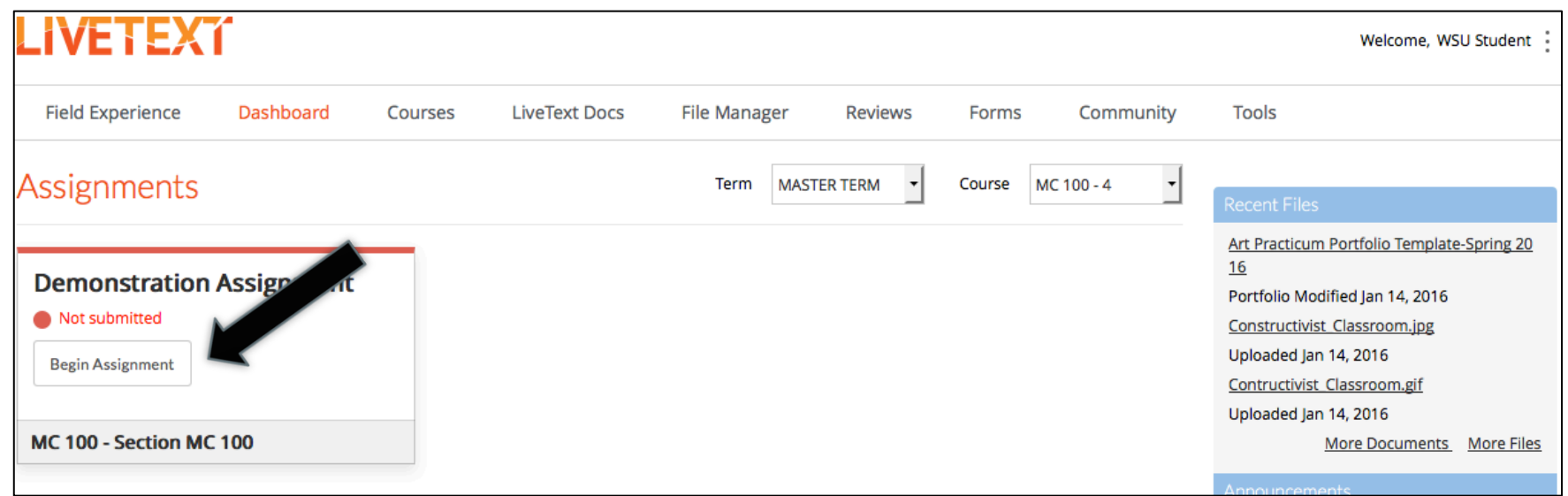

# **Uploading an Assignment** Step 3: Click the "Attach" button

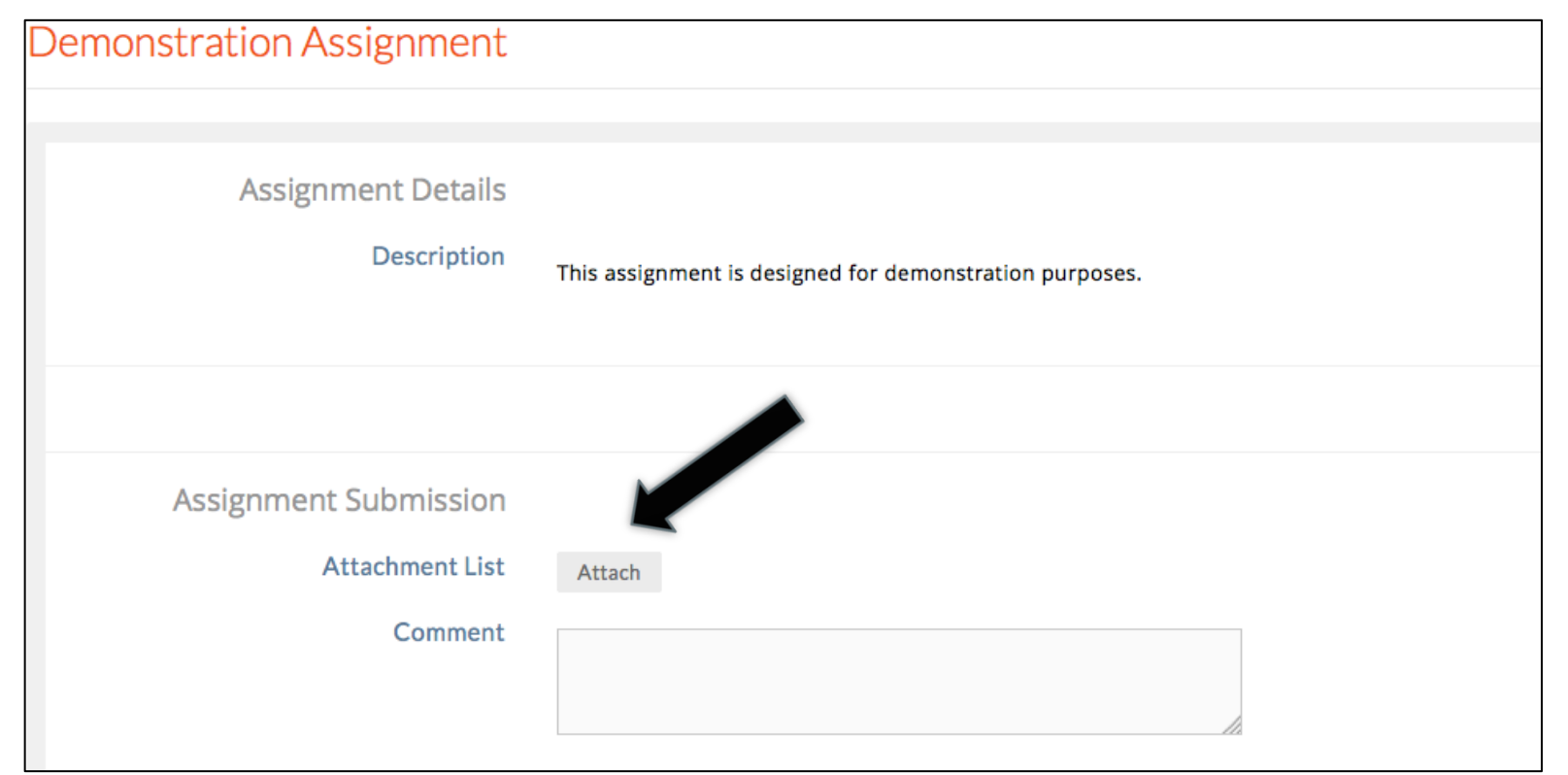

# Uploading an Assignment Step 4 (Option 1): Click the "Upload" button

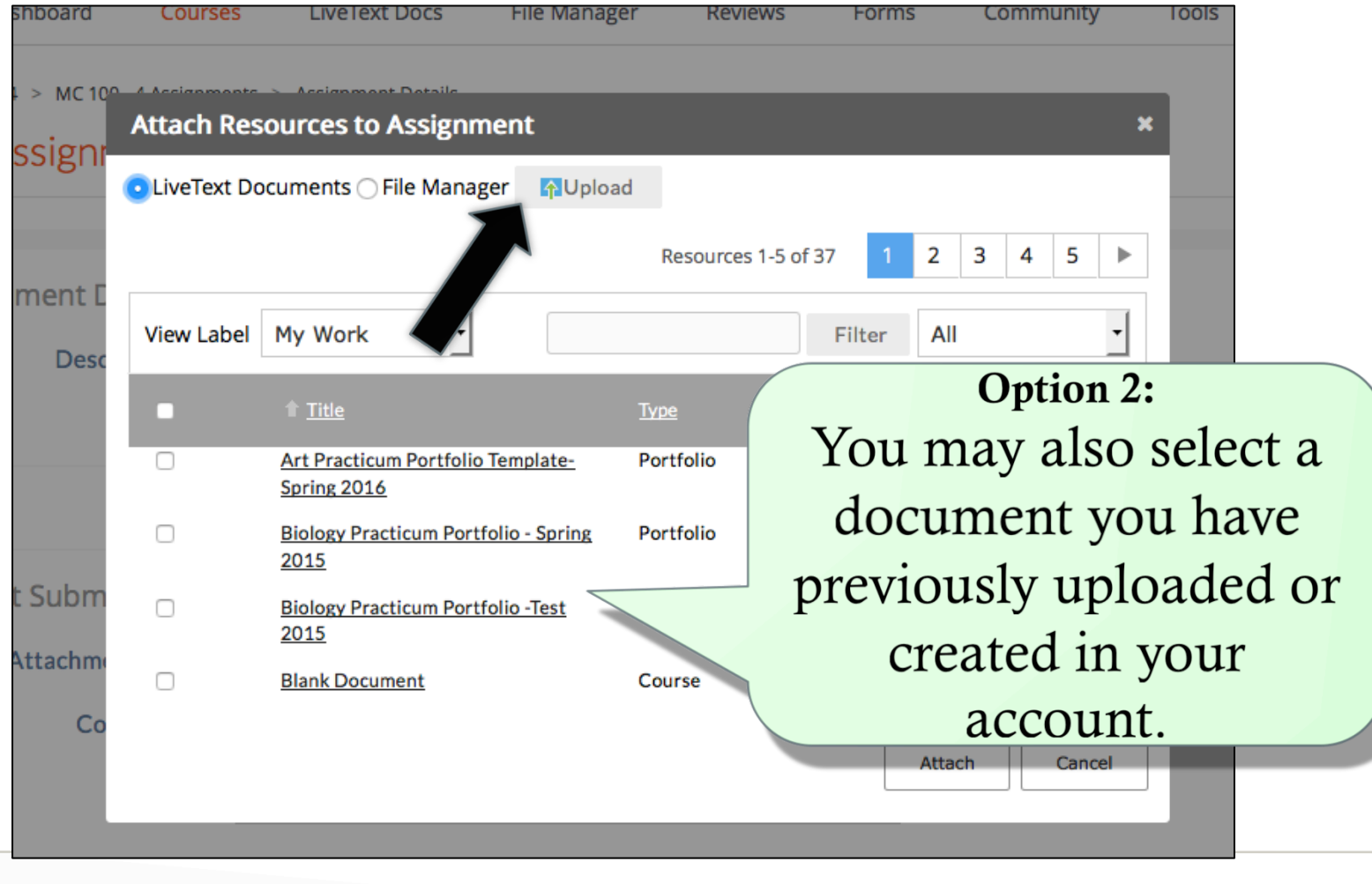

## Uploading an Assignment Step 5: Click the "Browse" button

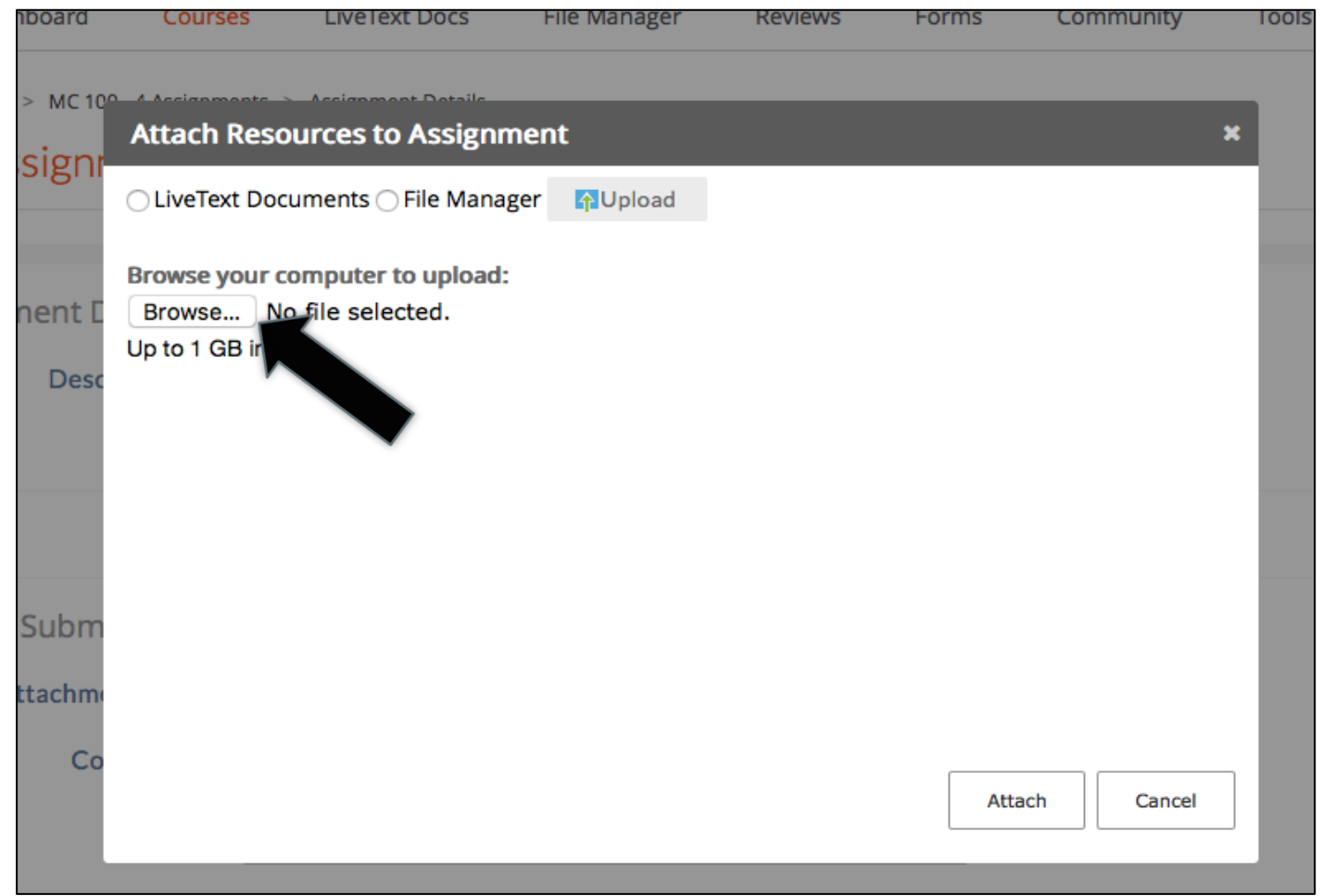

#### Uploading an Assignment Step 6: Select the file and click "Open"

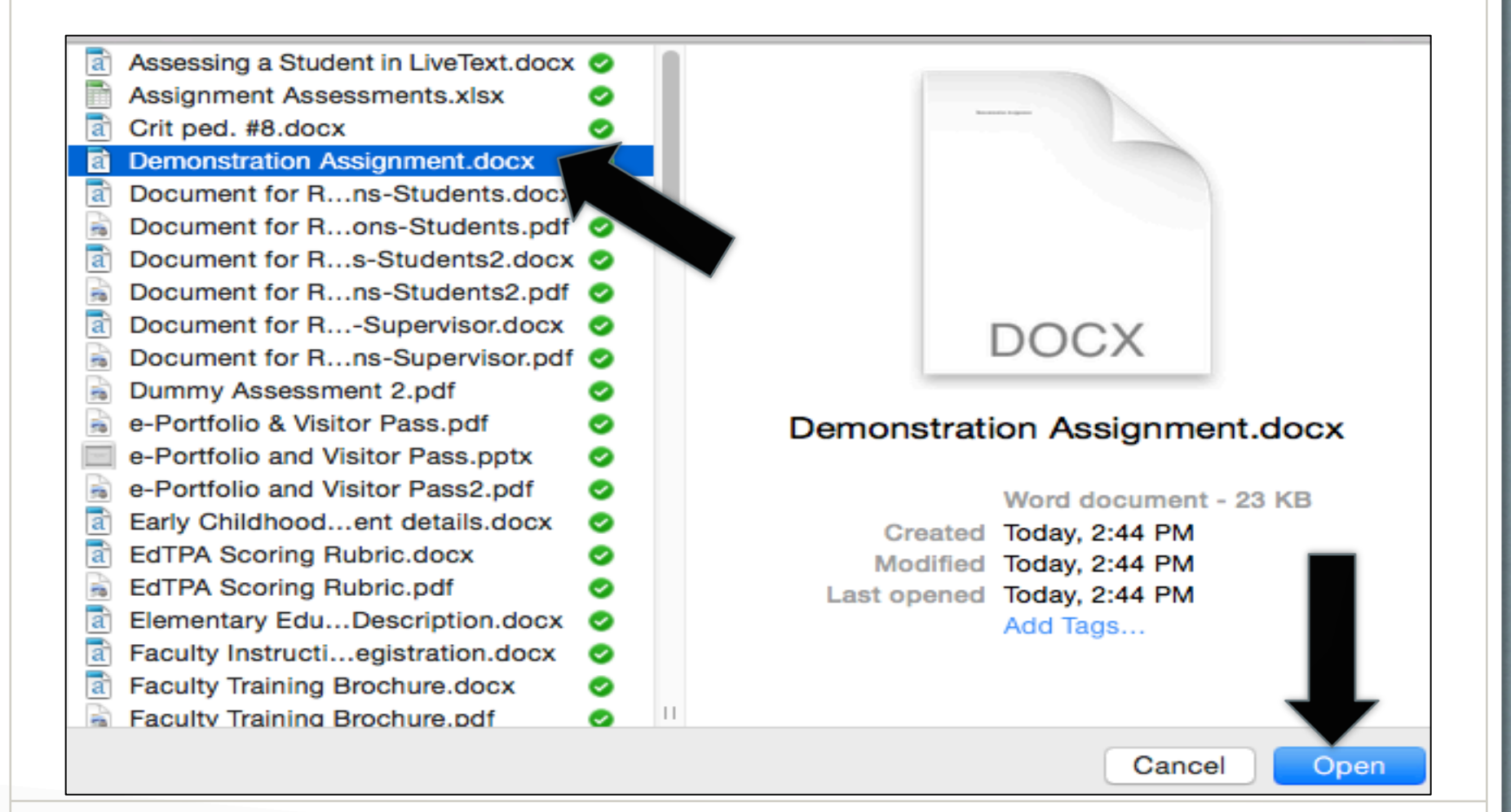

### **Uploading an Assignment** Step 7: Click the "Attach" button

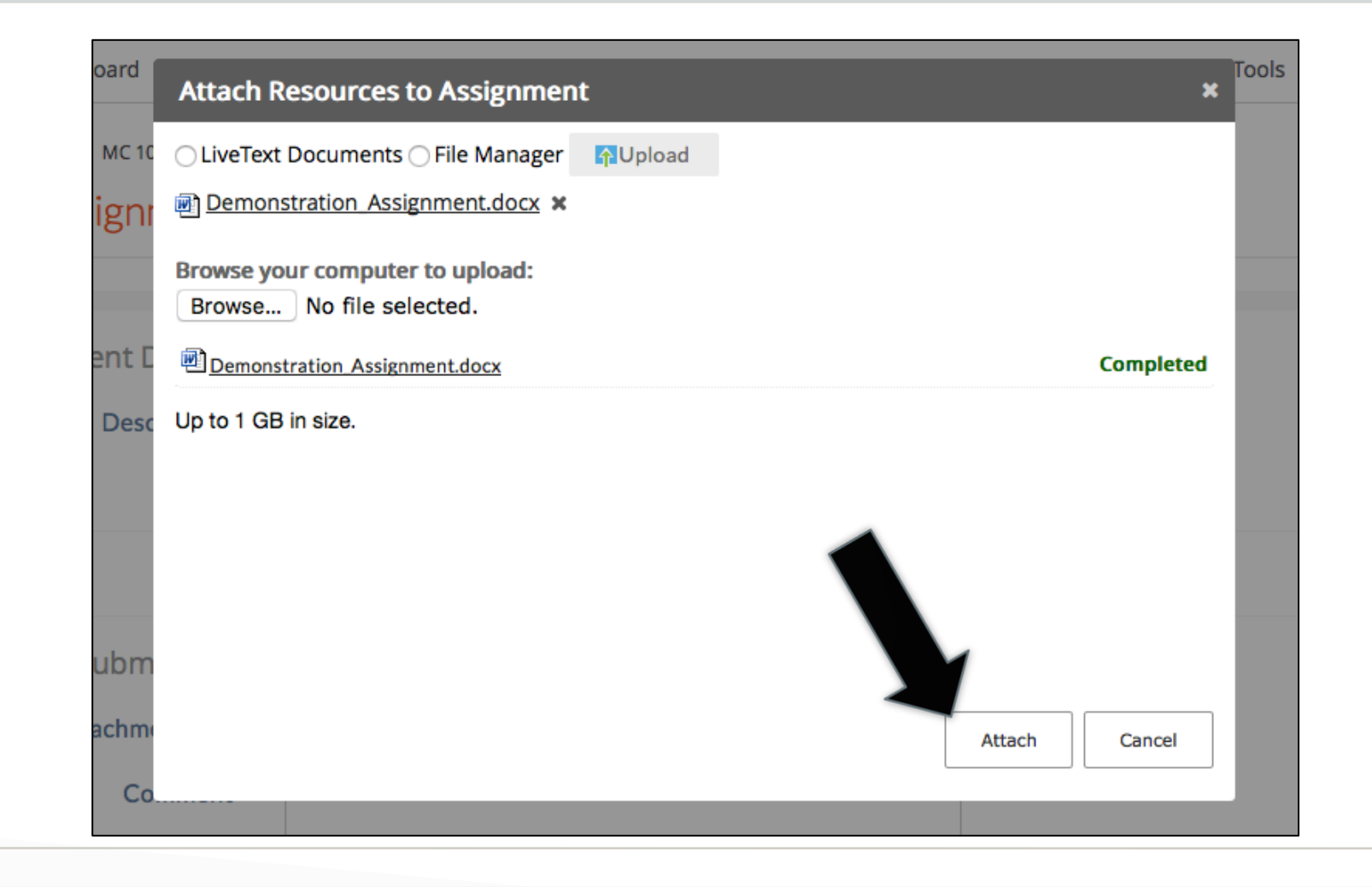

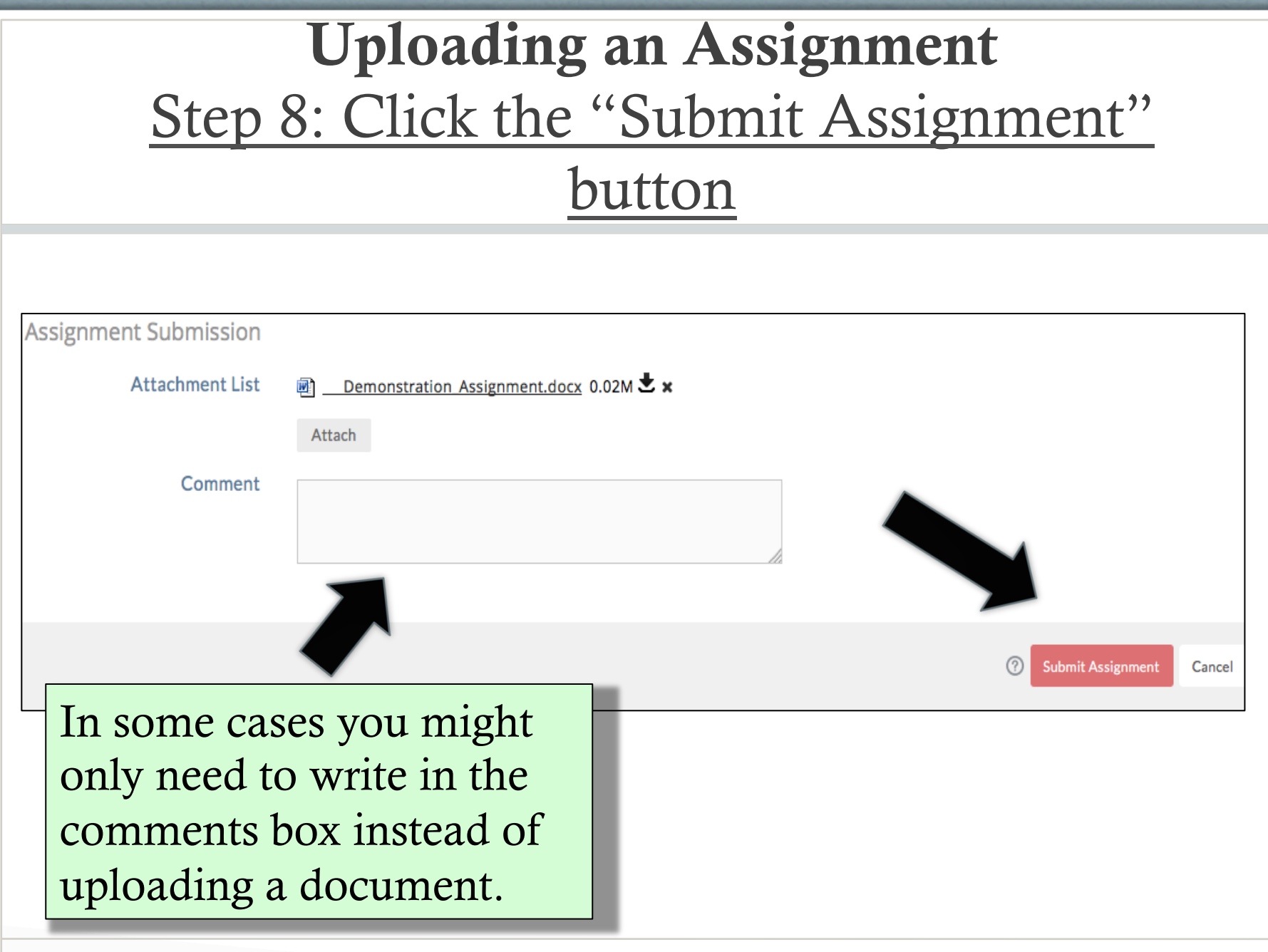

# Uploading Assignment: Confirmation Screen

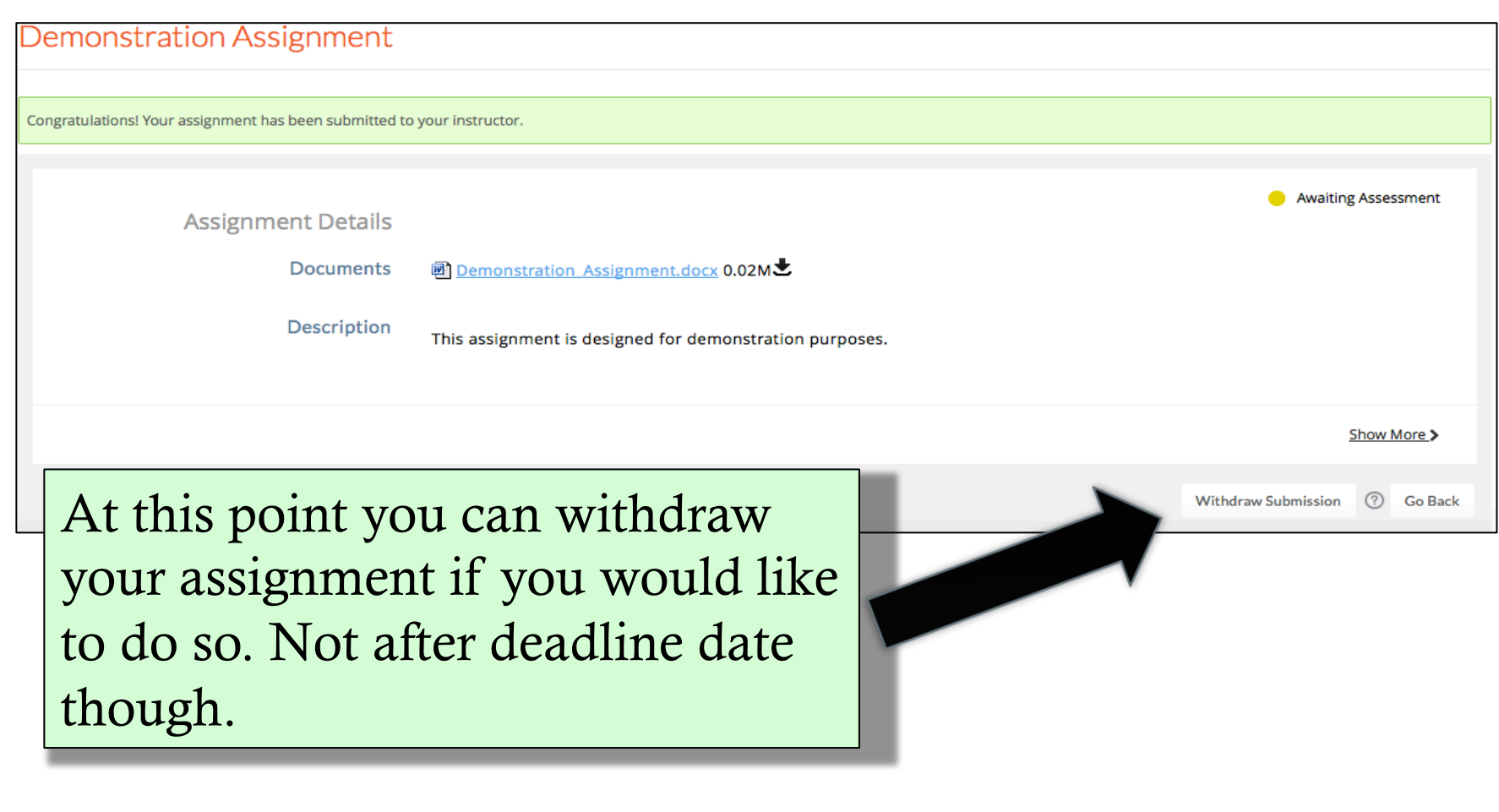